## **Political Science Majors: Helpful Tips When Running a Degree Audit**

Use the following website to run a degree audit: [https://uachieve.apps.uillinois.edu/uachieve\\_uiuc/](https://uachieve.apps.uillinois.edu/uachieve_uiuc/)

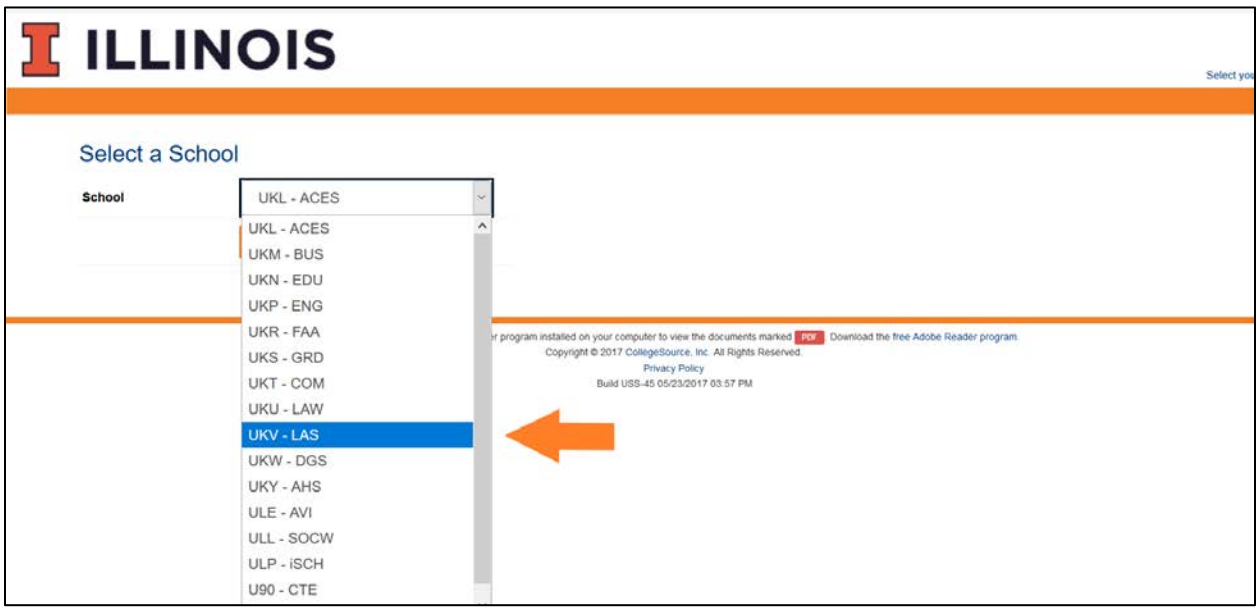

You will need to input your UIN (9-digit student ID number) to proceed to the next screen.

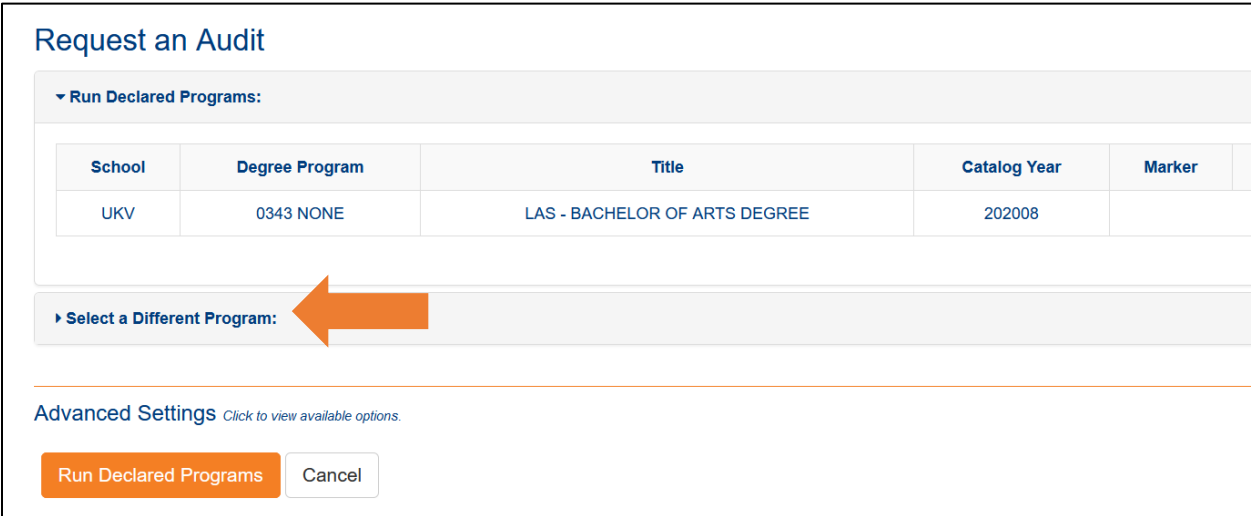

If you have not yet declared a concentration, you can run a different degree audit to see what requirements you have met for your desired concentration. Do this by clicking on the **"Select a Different Program"** tab.

Otherwise, hitting the **"Run Declared Programs"** button will run your declared "Degree Program" which is currently defaulted as no concentration in Political Science. Learn more about declaring a concentration in political science by clickin[g here.](https://pol.illinois.edu/academics/undergraduate-program/major/political-science-major-requirements-effective-fall-2018)

Once you have selected the **"Select a Different Program"** tab, you are able to choose a program to run. In the drop-down menu, select the political science concentration you wish to run a degree audit for.

Helpful note: you can run an audit for any major. If you plan to double major or switch majors, you can run an audit for a prospective major to see the progress you are making towards that major. This is a helpful way to get an idea of other major requirements. **This does NOT replace the need to see an advisor in Political Science or in your second/prospective major.**

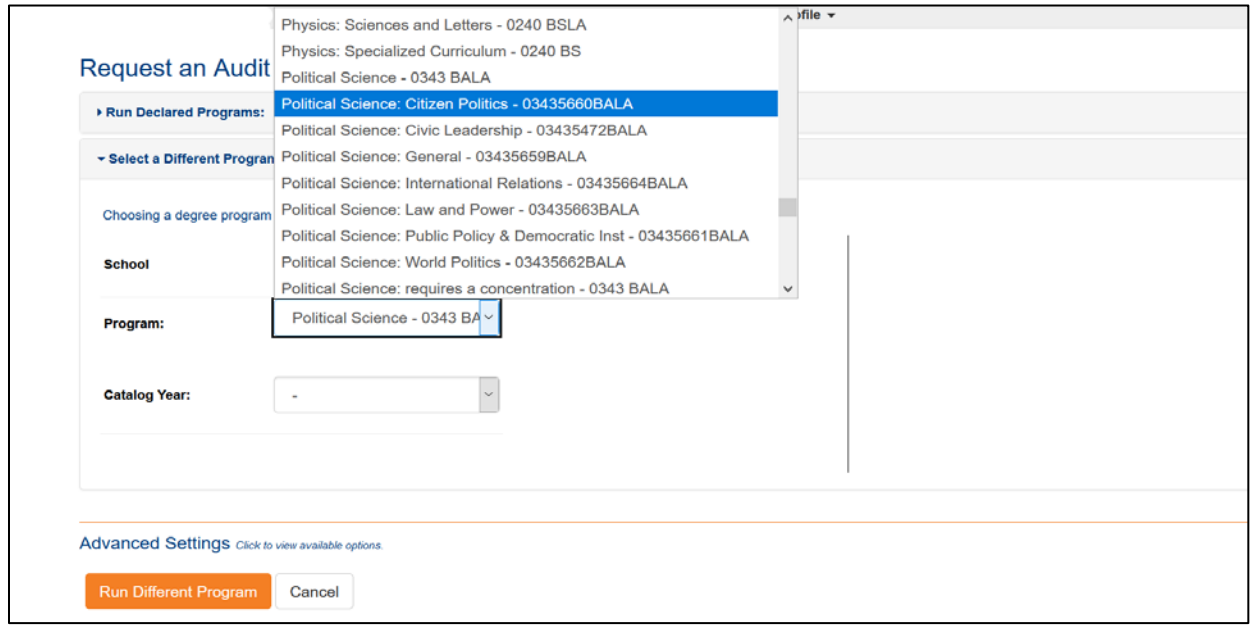

Your "Catalog Year" will be the year you first registered as a degree-seeking student at UIUC (or your "Admit Term"). Select the term that applies to you and then Run Different Program

You should now be able to see your degree audit, which includes any "IP" or "In-Progress" courses (inprogress includes your current registered semester and any future semesters you have already registered for at the time the audit is generated).

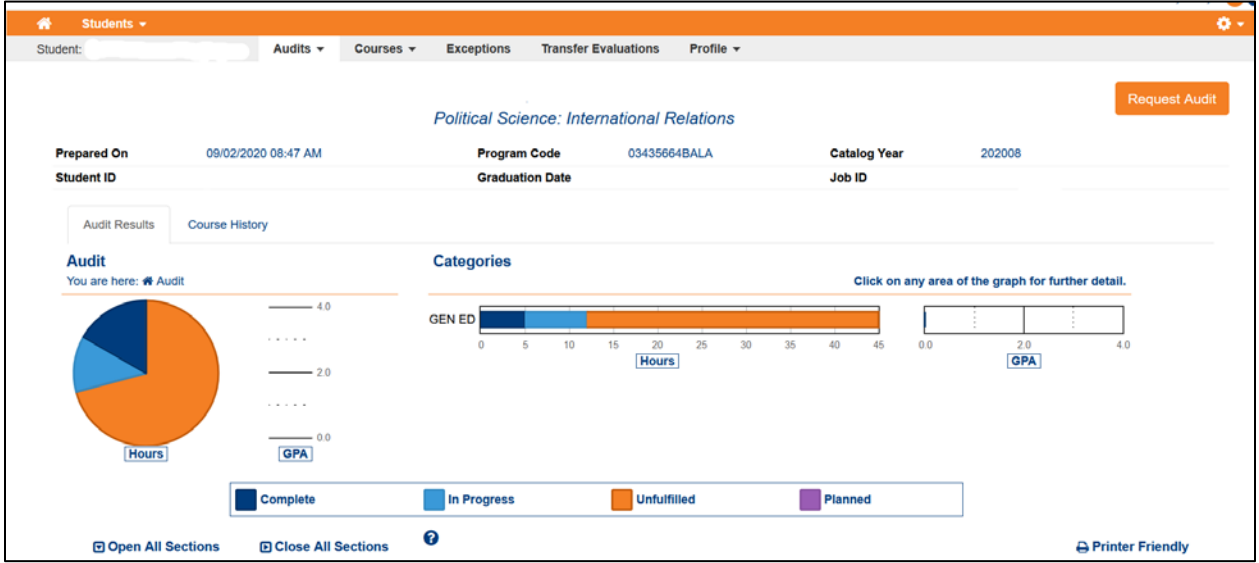

For any questions about your audit, please contact your PS advisor. Updated on 08/19/2021